## DATA AI 분석 경진대회 - 매뉴얼 -

참가팀 : 사이냅소프트 참가 문제 : 한국어 과학기술 논문의 초록 문장분류

목차

[결과물구성](#page-2-0)2 [결과프로젝트구조](#page-2-1)2

[시연방법](#page-3-0)3

### <span id="page-2-0"></span>결과물 구성

#### 경로: /home/work/.data

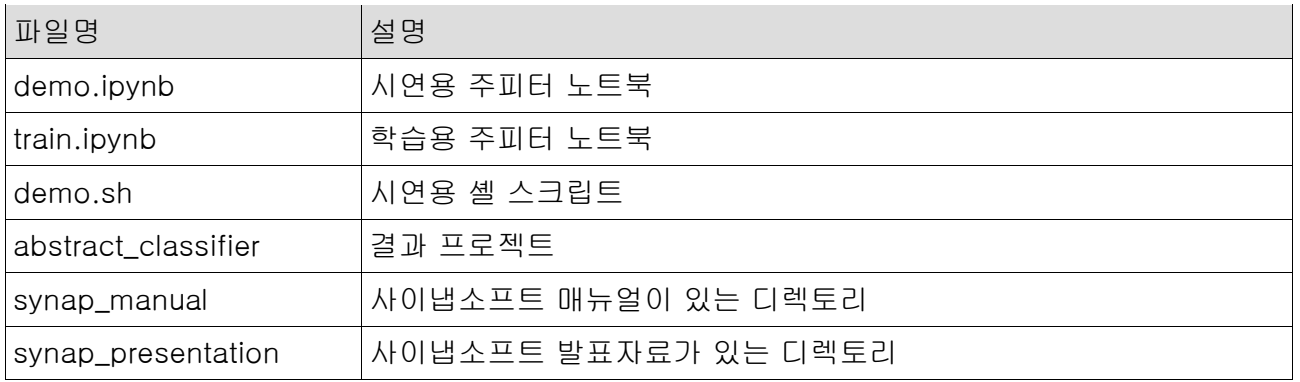

### <span id="page-2-1"></span>결과 프로젝트 구조

경로: /home/work/.data/abstract\_classifier

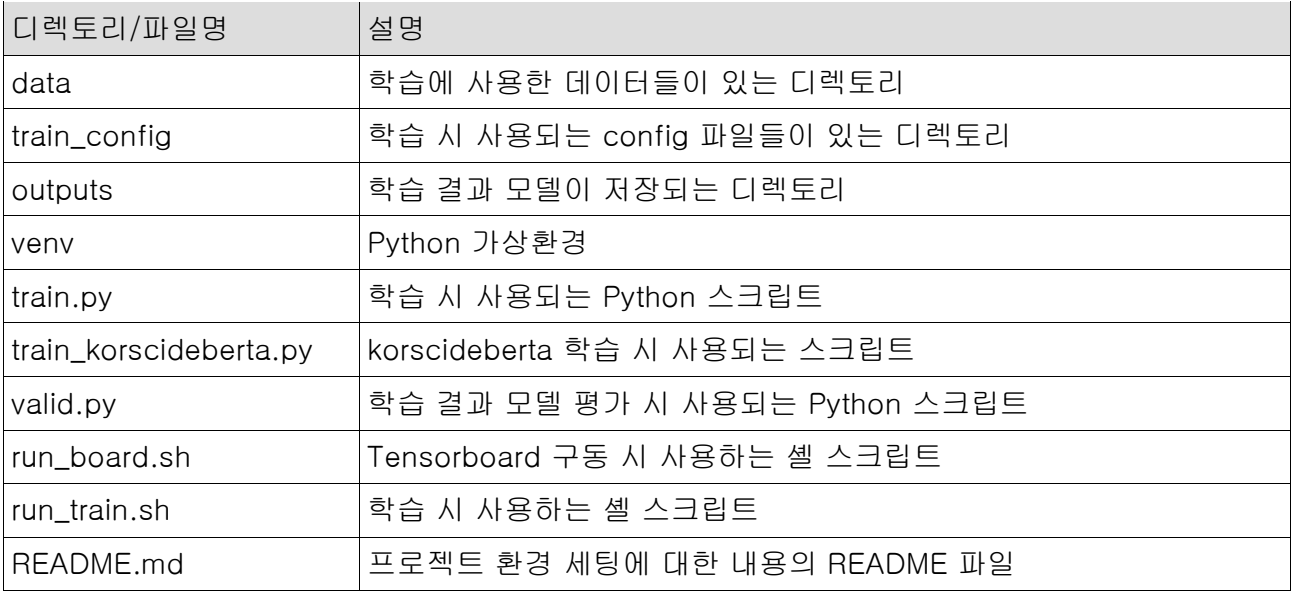

## <span id="page-3-0"></span>시연 방법

#### 공통

1. http://203.253.11.1152:8080 에 접속하여 로그인합니다. (접속 정보 : kisti-ai-challenge-23-27@backend.ai / Kisti-ai-ch\*!-9013)

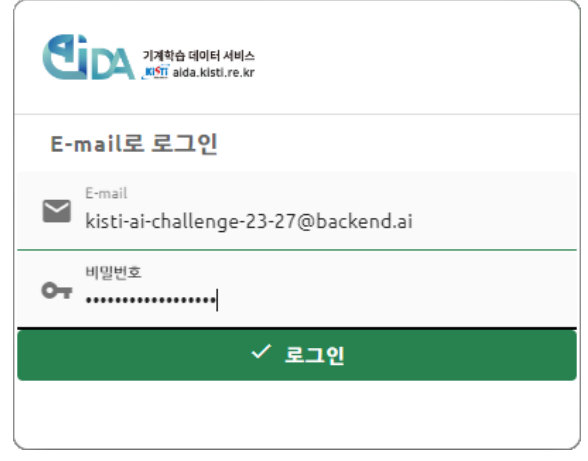

2. 세션 페이지에서 '시작' 버튼을 클릭하여 팝업되는 창에서 환경 변수를 아래와 같이 설정한 후 세션을 시작합니다.

- 환경 변수: LD\_LIBRARY\_PATH
- 값: /usr/local/cuda/lib64

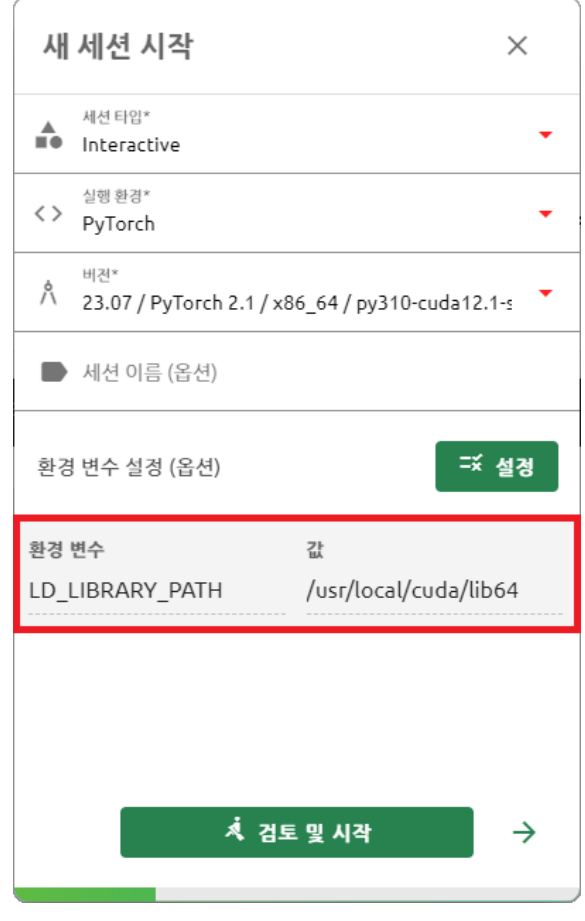

3. 세션이 정상적으로 실행되면 App 선택 창에서 'Console'을 선택합니다.

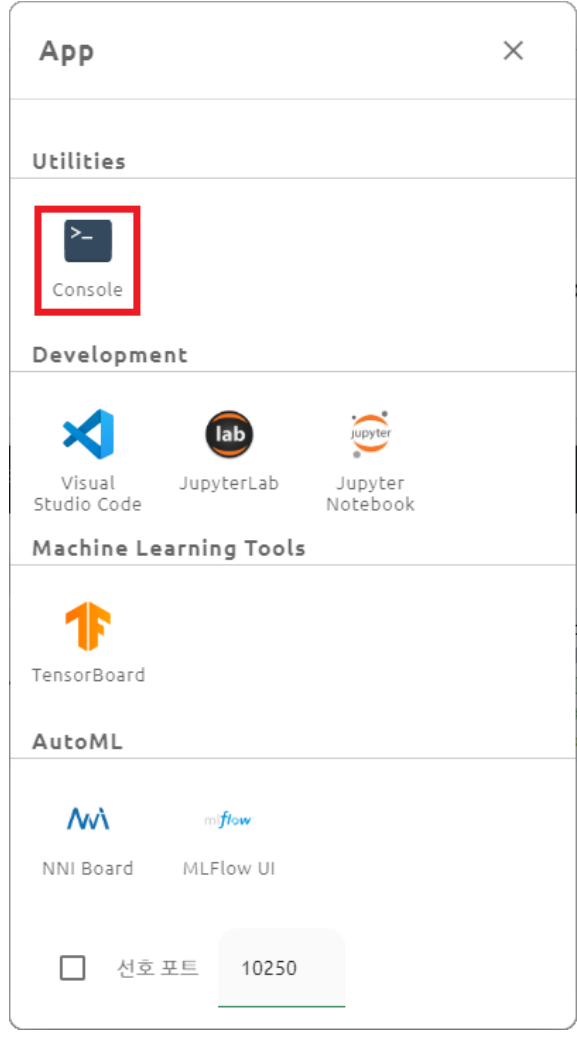

#### 4. Console 에서 아래 명령어를 실행합니다.

\$ cd /home/work/.data

\$ source demo.sh

work@main1[T4L2Hejq-session]:~\$ cd /home/work/.data<br>work@main1[T4L2Hejq-session]:~/.data\$ source demo.sh<br>Installed kernelspec venv in /usr/local/share/jupyter/kernels/venv<br>work@main1[T4L2Hejq-session]:~/.data\$

5. 세션 페이지로 가서 현재 실행중인 세션에 주피터 노트북을 실행합니다.

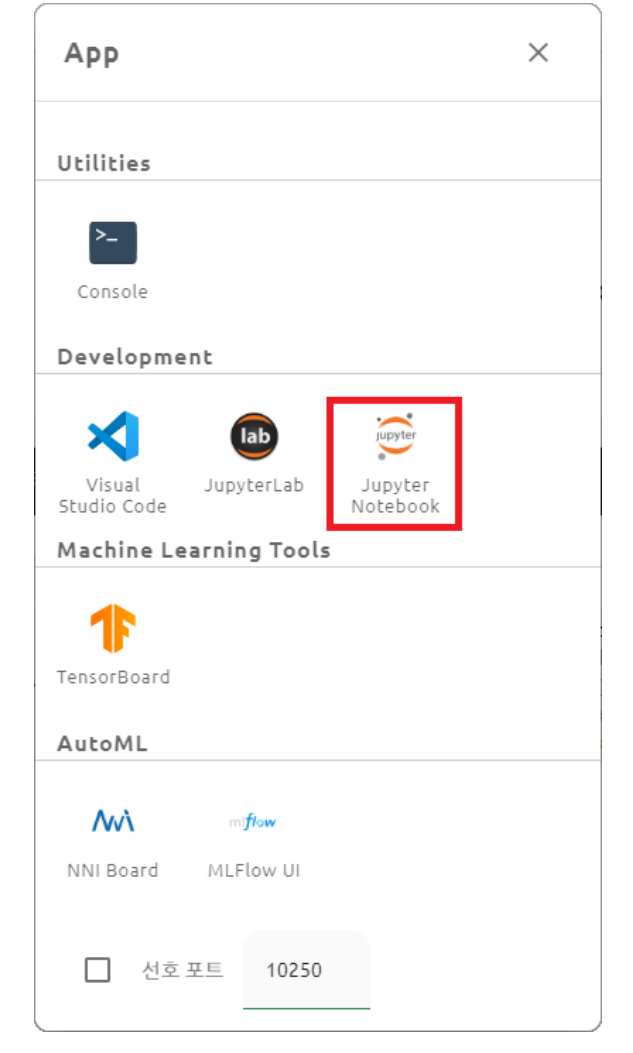

#### 추론

1. 파일 목록 중 'demo.ipynb'를 클릭합니다.

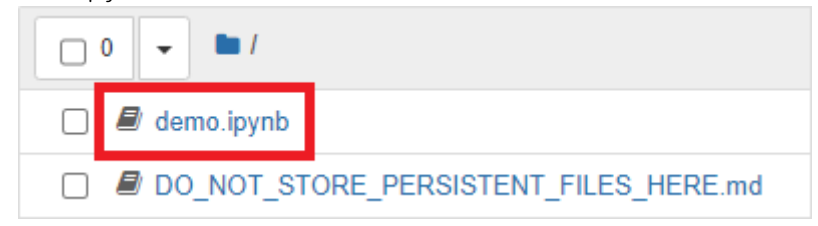

2. 상단의 Kernel - Change kernel - venv 를 선택합니다.

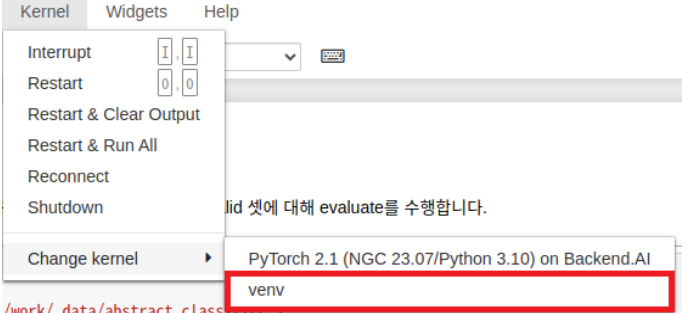

3. 아래 코드가 작성된 셀을 실행하여 valid 데이터셋에 대한 추론 결과를 확인합니다.

import os import sys sys.path.append('/home/work/.data/abstract\_classifier')

from valid import evaluate\_model

work dir = '/home/work/.data/abstract\_classifier' results = {'0-10': None, '1-9': None, '2-8': None, '3-7': None}

model\_path = os.path.join(work\_dir, 'outputs', '0-10', 'checkpoint-15000') evaluation\_data\_path = os.path.join(work\_dir, 'data', 'abstract\_all.json') f1, acc = evaluate\_model(model\_path, evaluation\_data\_path) results $[0-10'] = (f1, \text{acc})$ 

```
\ln [1]: import os
import sys
sys.path.append('/home/work/.data/abstract_classifier')
from valid import evaluate_model
work_dir = '/home/work/.data/abstract_classifier'
results = {'0-10': None, '1-9': None, '2-8': None, '3-7': None}
\texttt{model\_path = os.path.join(word\_dir, 'outputs', '0-10', 'checkpoint-15000')}\newline evaluation\_data\_path = os.path.join(word\_dir, 'data', 'abstract\_all.jpgon')f1, acc = evaluate_model(model_path, evaluation_data_path)
results['0-10'] = (f1, acc)
```
4. 코드 셀 아래에서 학습에 사용된 데이터들의 라벨 분포를 시각화한 내용을 확인할 수 있습니다.

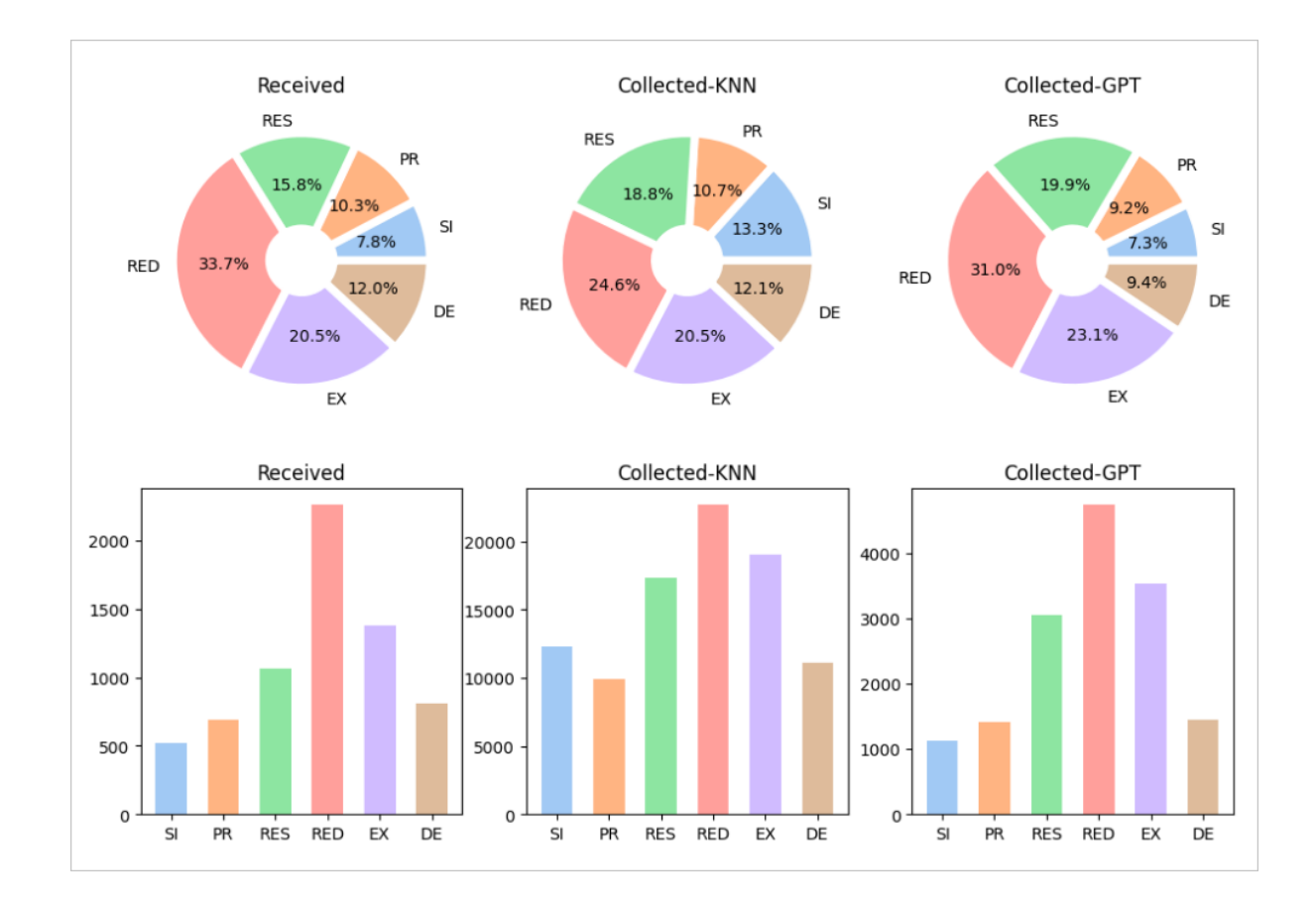

#### 학습

#### jupyter notebook 에서 학습

1. 파일 목록 중 'demo.ipynb'를 클릭합니다.

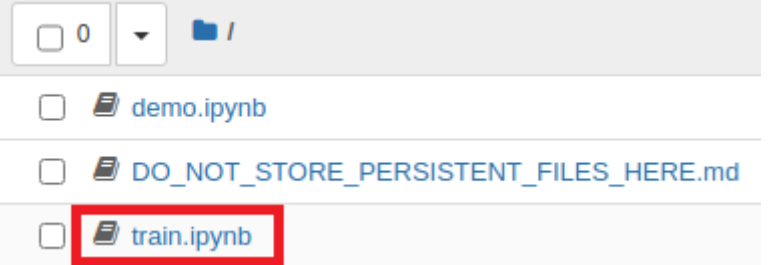

2. 상단의 Kernel - Change kernel - venv 를 선택합니다.

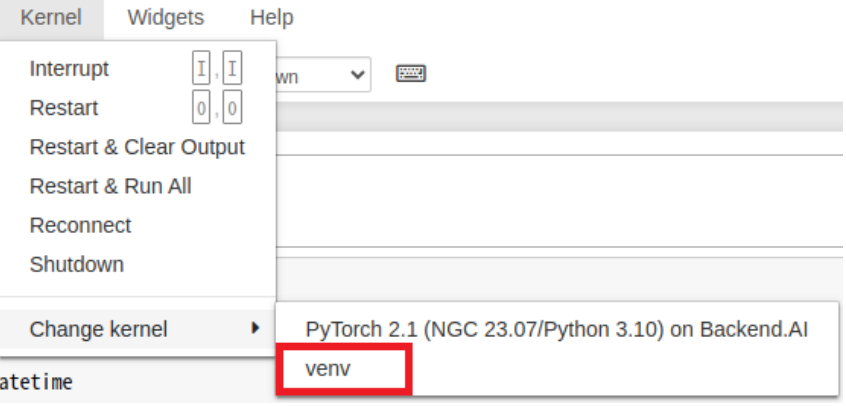

3. 상단의 Cell - Run All 를 선택하여 학습 진행 가능합니다.

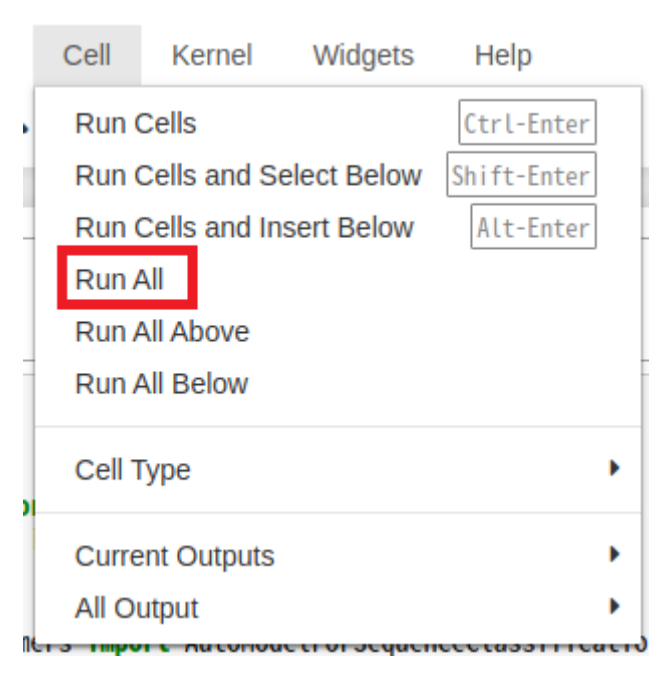

#### 5. 학습 진행 확인 가능합니다.

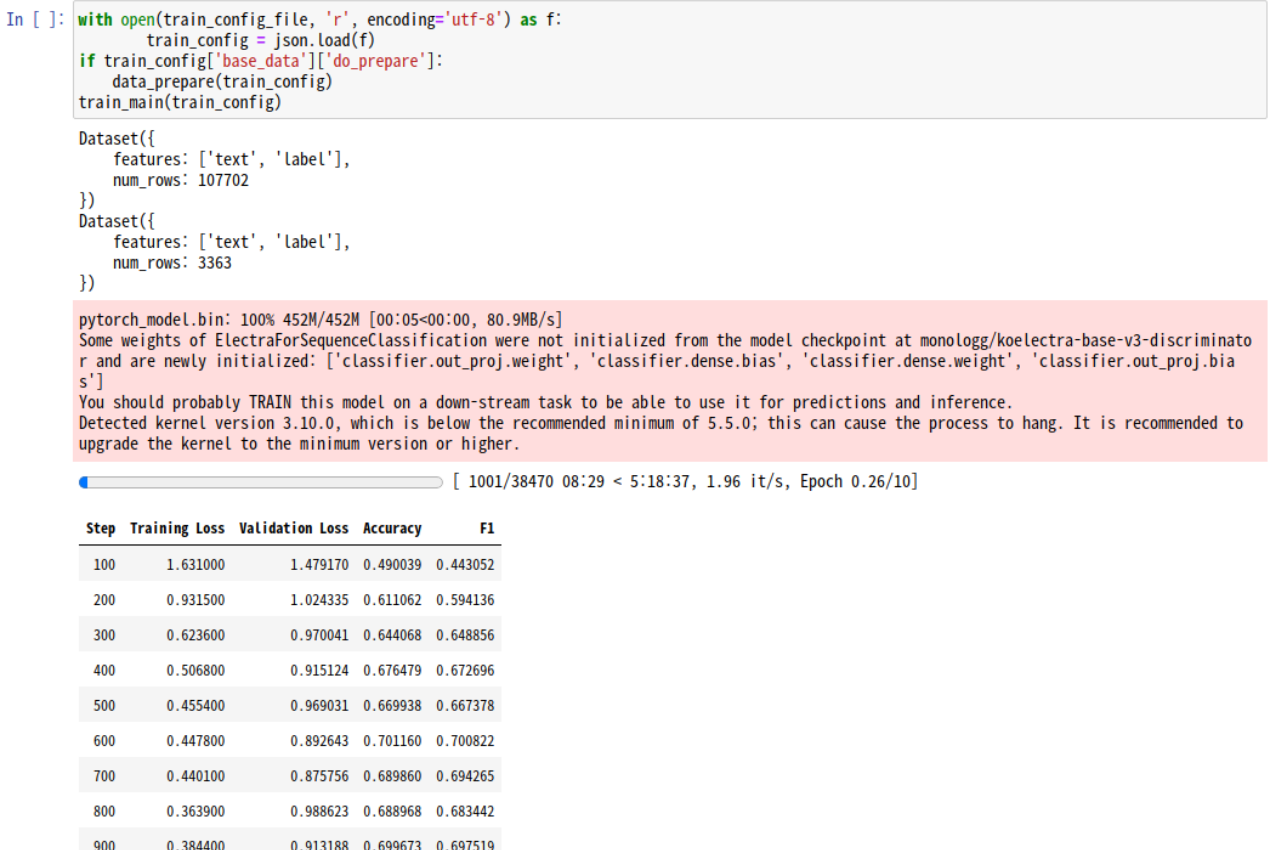

#### 터미널에서 학습

1000

- 1. Console 에서 아래 명령어를 실행합니다.
- \$ cd/home/work/.data/abstract\_classifier/

0.950695 0.690455 0.691947

\$ source venv/bin/activate

0.342200

\$ ./run\_train.sh

# 

#### 2. 학습 진행 확인 가능합니다.

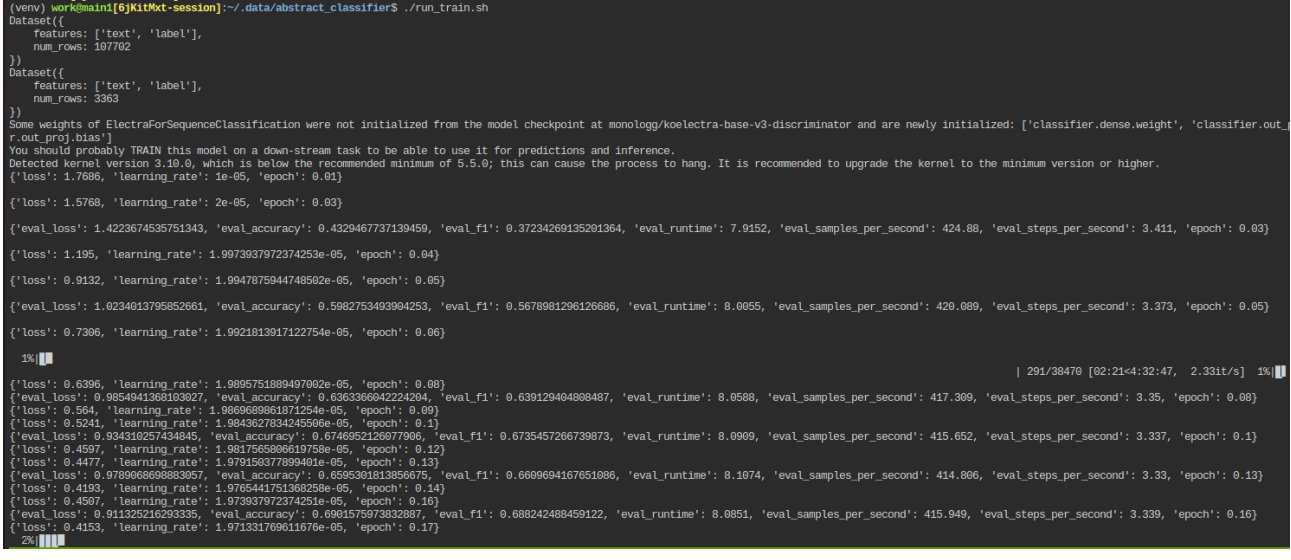